# **INGENICO MOVE 2500 (1/2)**

Si necesitas apoyo, llámanos al (55) 5721 3150

# Venta Normal

- **1** Presiona Tecla <F1>, selecciona **VENTA** y pulsa **OK**
- **2** Digita el monto de la VENTA y pulsa **OK**
- **3** Pulsa **OK** para confirmar el monto
- **4** Aproxima/Inserta/Desliza la tarjeta
	- Si la tarjeta utilizada es contactless aproxímala o chip (insértala)
	- Si la terminal solicita ingreso de PIN, proporciona la terminal al tarjetahabiente para que digite su NIP y pulsa **OK**
	- Si la tarjeta fue deslizada para la lectura de la banda magnética, ingresa los últimos 4 dígitos y pulse **OK**
- **5** Se imprime comprobante de venta autorizada

#### Terminal disponible para otra transacción

# Cambio de Turno

- **1** Pulsa <F3>, selecciona **CAMBIO DE TURNO** y pulsa **OK**
	- Pulse **OK** para confirmar
	- Pulse **CANCELAR** para suprimir
- **2** Se imprime comprobante de cierre de turno

Terminal disponible para otra transacción

# Ver Totales en Pantalla

- **1** Pulsa <F3>, selecciona **TOTALES EN PANTALLA** y pulsa **OK**
	- Si la terminal solicita, selecciona el turno y pulsa **OK**
	- Muestra totales en pantalla y pulsa **OK** para ver cada emisor y total general

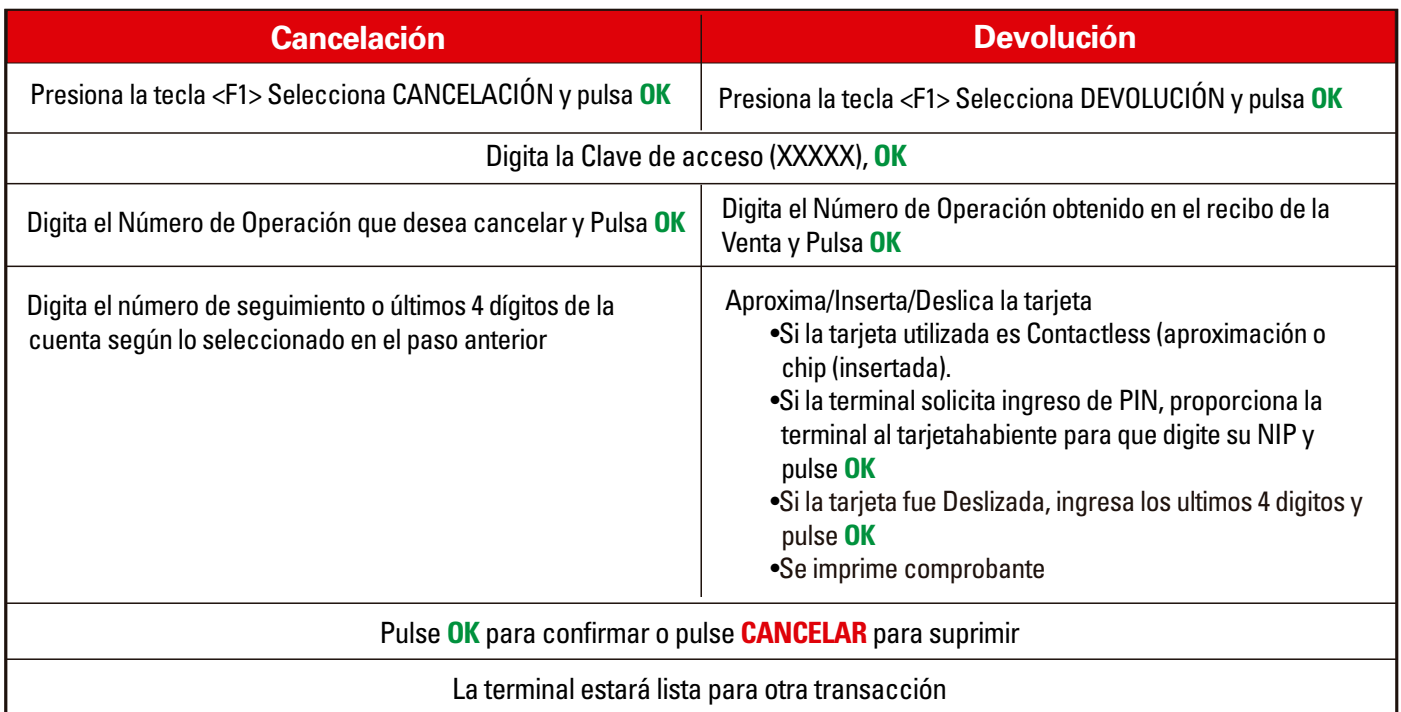

# **INGENICO MOVE 2500 (2/2)**

Si necesitas apoyo, llámanos al (55) 5721 3150

# Venta a Mensualidades sin Intereses

- **1** Presiona la tecla <F1>, selecciona **VENTA** y pulsa **OK**
- **2** Digita el importe de la venta y pulse **OK**
- **3** Pulsa **OK** para confirmar el monto
- **4** Selecciona PLANES DE PAGO y pulsa **OK**
- **5** Selecciona MESES SIN INTERESES y pulsa **OK**, digita los meses deseados y pulsa **OK**, Nuevamente pulsa **OK** para confirmar
- **6** Aproxima/Inserta/Desliza la tarjeta
	- Si la tarjeta utilizada es contactless aproxímala o chip (insértala)
	- Si la terminal solicita ingreso de PIN, proporciona la terminal al tarjetahabiente para que digite su NIP y pulsa **OK**
	- Si la tarjeta fue deslizada para la lectura de la banda magnética, ingresa los últimos 4 dígitos y pulse **OK**
- **7** Se imprime comprobante de venta autorizada

### Terminal disponible para otra transacción

## Candado de Terminal

- **1** Pulsa <F3>, selecciona **CANDADO** y pulsa **OK**
	- Digita clave de operador y pulsa **OK**, la terminal se bloquea
- **2** Desbloqueo de terminal pulsa <F3> digita clave operador y pulsa **OK**

### Terminal disponible para otra transacción.

### Imprimir Totales

- **1** Pulsa <F3>, selecciona **CIERRE DE LOTE** y pulsa **OK**
- **2** Si la terminal lo solicita selecciona el reporte a imprimir **ACTUAL/TODOS** y pulsa **OK**
- **3** Se imprime el reporte de TOTALES

### Terminal disponible para otra transacción

# Cierre de Lote

- **1** Selecciona **CANDADO TERMINAL** entrando a *Cierres* del menú principal
- **2** Ingresa la CLAVE DE CAJERO y presiona **ENTER**
- **3** La terminal queda bloqueada. Para desbloquear deberás ingresar a **CANDADO DE TERMINAL** e ingresar nuevamente la clave de cajero

# Prueba de Comunicación

- **1** Pulsa <F3>, selecciona **PRUEBA DE COMUNICACION** y pulsa **OK**
- **2** Se imprime comprobante de la prueba

### **Funciones adicionales para Giros con preautorizaciones (1/2)** Si necesitas apoyo, llámanos al (55) 5721 3150

### Check In

- **1** Presiona la tecla <F1> selecciona **CHECK IN** y pulsa **OK**
- **2** Digita el número de habitación y pulse **OK**
- **3** Digita el monto y pulse **OK**
- **4** Pulsa **OK** para confirmar el monto
- **5** Aproxima/Inserta/o Desliza la tarjeta
	- Si la tarjeta utilizada es contactless aproxímala) o chip (insértala)
	- Si la terminal solicita ingreso de PIN, proporciona la terminal al tarjetahabiente para que digite su NIP y pulsa **OK**
	- Si la tarjeta fue deslizada para lectura de banda magnética, ingresa los últimos 4 dígitos de la tarjeta y pulsa **OK**
- **6** Se imprime comprobante de la venta autorizada

#### Terminal disponible para otra transacción

### Cancelación Check In

- **1** Presiona la tecla <F1>, seleccione CANCELAR CHECK IN y pulsa **OK**
- **2** Digita clave de autorización y pulsa **OK**
- **3** Digita número de habitación y pulsa **OK**
	- Pulsa **OK** para confirmar
- **4** Se imprime comprobante de Check In Cancelado

#### Terminal disponible para otra transacción

### Check Out

- **1** Digita el número de habitación y pulse **OK**
- **2** Presiona la tecla <F1> seleccione **CHECK OUT** y pulsa **OK**
- **3** Digita el monto y pulse **OK**
- **4** Pulsa **OK** para confirmar el monto o pulsa **CANCELAR** para suprimir
- **5** Se imprime comprobante de la venta autorizada
	- Si el Check Out fue mayor al Check In la terminal solicitará se ejecute una venta por el monto faltante

#### Terminal disponible para otra transacción

### Reautorización

- **1** Presiona la tecla <F1>, seleccione **REAUTORIZACIÓN** y pulsa **OK**
- **2** Digita número de habitación y pulsa **OK**
- **3** Digita monto a reautorizar y pulsa **OK**
	- Pulsa **OK** para confirmar
- **4** Se imprime comprobante de venta autorizada

# **Funciones adicionales para Giros con preautorizaciones (2/2)**

Si necesitas apoyo, llámanos al (55) 5721 3150

## No Show (sólo comercios autorizados)

- **1** Presiona la tecla <F1>, selecciona **NO SHOW** y pulsa **OK**
- **2** Digita el número de cuenta de la tarjeta y pulsa **OK**
	- Digita fecha de expiración (MM/YY) y pulsa **OK**
	- Digita el Cód. de Serv. Indicado al reveso (3 dgts) y pulsa **OK**
	- Digita el monto y pulsa **OK**
- **3** Pulsa **OK** para confirmar
- **4** Se imprime comprobante de la transacción autorizada

#### Terminal disponible para otra transacción

# Reportes

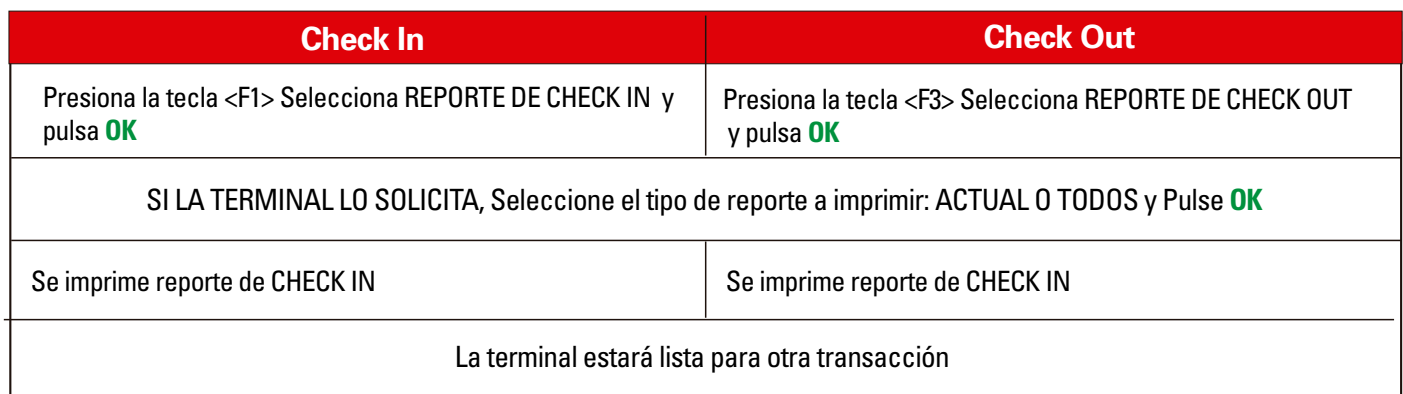

# **Funciones Adicionales para Restaurantes**

Si necesitas apoyo, llámanos al (55) 5721 3150

### Ventas sin Propina

- **1** Presiona la tecla <F1> seleccione **PREVENTA** y pulsa **OK**
- **2** Digita el importe de la venta y pulsa **OK**
- **3** Pulsa **OK** para confirmar el monto o pulsa **CANCELAR**
- **4** Aproxima/Inserta/Desliza la tarjeta
	- Si la tarjeta utilizada es contactless ,aproxímala o chip (insértala)
	- Si la terminal solicita ingreso de PIN, proporciona la terminal al tarjetahabiente para que digite su NIP y pulsa **OK**
	- Si la tarjeta fue deslizada para lectura de banda magnética, ingresa los últimos 4 dígitos y pulsa **OK**
- **5** Se imprime comprobante de venta autorizada

#### Terminal disponible para otra transacción

### Venta con Propina

- **1** Presiona la tecla <F1>, selecciona **VENTA** y pulsa **OK**
- **2** Digita el importe de la venta y pulsa **OK**
	- Si la terminal solicita, selecciona % de la propina
- **3** Pulsa **OK** para confirmar
- **4** Aproxima/Inserta/Desliza la tarjeta
	- Si la tarjeta utilizada es contactless, aproxímala o chip (insértala)
	- Si la terminal solicita ingreso de PIN, proporciona la terminal al tarjetahabiente para que digite su NIP y pulsa **OK**
	- Si la tarjeta fue deslizada para lectura de banda magnética, ingresa los últimos 4 dígitos y pulsa **OK**
- **5** Se imprime comprobante de venta autorizada, Si tiene habilitado la opción QPS y la venta fue menor a \$250.00, se imprime la leyenda AUTORIZADO SIN FIRMA. (El cliente no firma comprobante)

Terminal disponible para otra transacción

### Reporte de Propina

- **1** Pulsa <F3>, seleccione **REPORTE DE PROPINAS** y pulsa **OK**
- **2** Se imprime reporte de propinas

Terminal disponible para otra transacción

### Administrar Meseros

- **1** Pulse <F3>, selecciona **ADMINISTRAR MESEROS** y pulsa **OK**
- **2** Pulsa **OK** si deseas agregar meseros o **CANCELAR** para salir
- **3** Digita el nombre del mesero (10 dígitos) y pulsa **OK**
- **4** Pulsa **OK** si deseas agregar más meseros o pulsa **CANCELAR** para salir